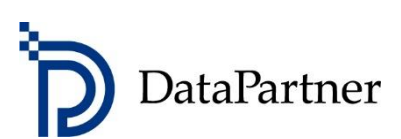

# Was ist neu in Invest for Excel Version 3.7 ?

## Inhaltsverzeichnis

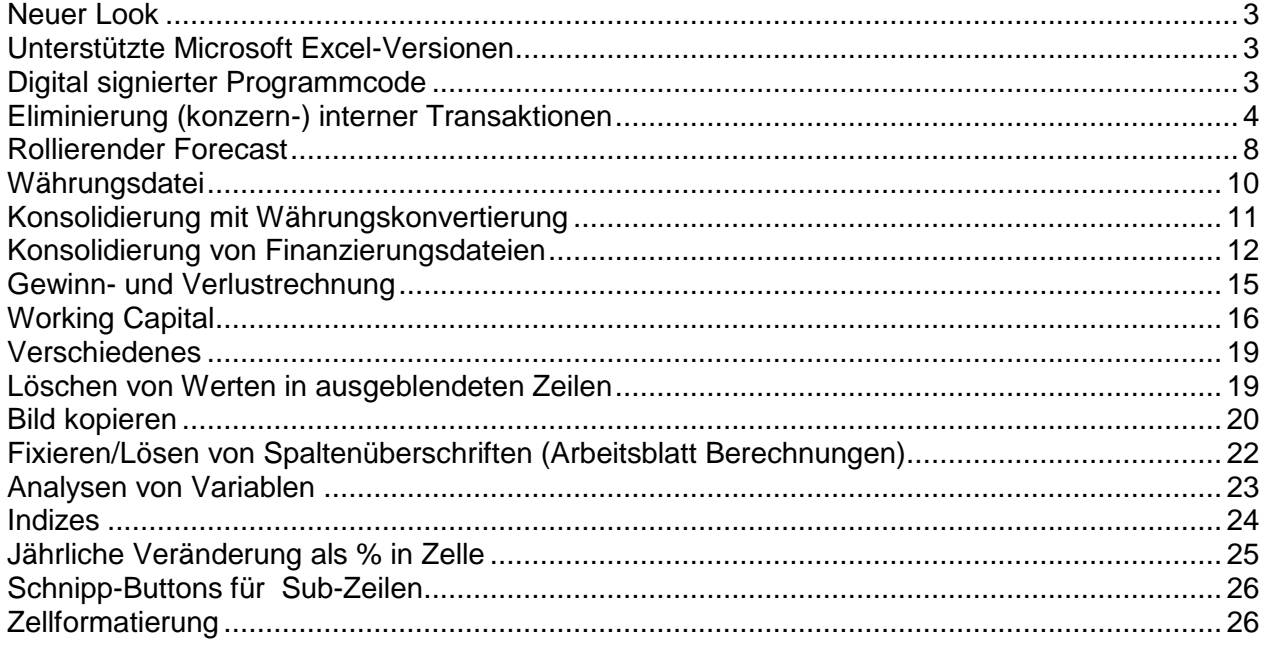

### <span id="page-2-0"></span>**Neuer Look**

Invest for Excel 3.7 erscheint mit einem aufgefrischten Aussehen in helleren Farben und mit aktualisierten Buttons.

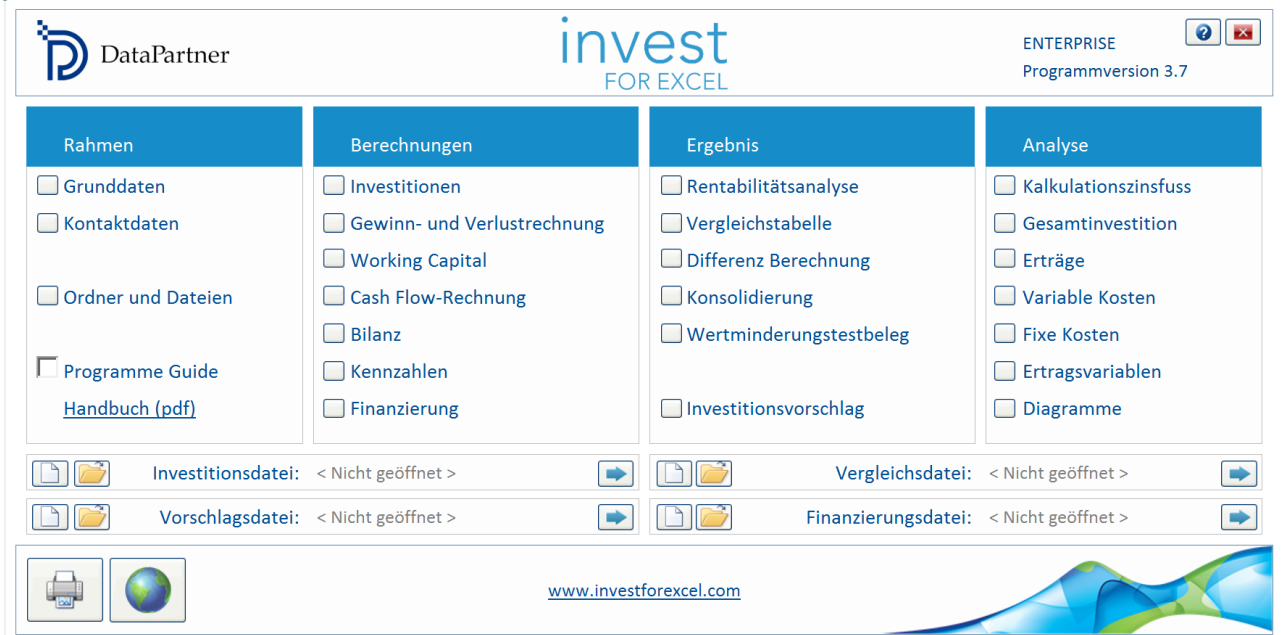

### <span id="page-2-1"></span>**Unterstützte Microsoft Excel-Versionen**

Invest for Excel 3.7 wird unterstützt für die Microsoft Excel-Versionen 2007, 2010, 2013 und 2016 für die Betriebssysteme Windows XP, Windows Vista, Windows 7, Windows 8 und Windows 10.

### <span id="page-2-2"></span>**Digital signierter Programmcode**

Der Programmcode von Invest for Excel ist mit einer digitalen Signatur versehen, welche bis zum 9. August 2016 gültig ist.

### <span id="page-3-0"></span>**Eliminierung (konzern-) interner Transaktionen**

Die Eliminierung ist in der Enterprise Edition für die Konsolidierung von Projektdateien verfügbar.

Bei der Konsolidierung von Projektdateien ist es möglich, interne Transaktionen zu eliminieren. Die Eliminierungen können auf einem separaten Blatt spezifiziert werden, welches im Invest for Excel-Menue "Extras" "Einstellungen" unter "Weitere Optionen" eingefügt werden kann.

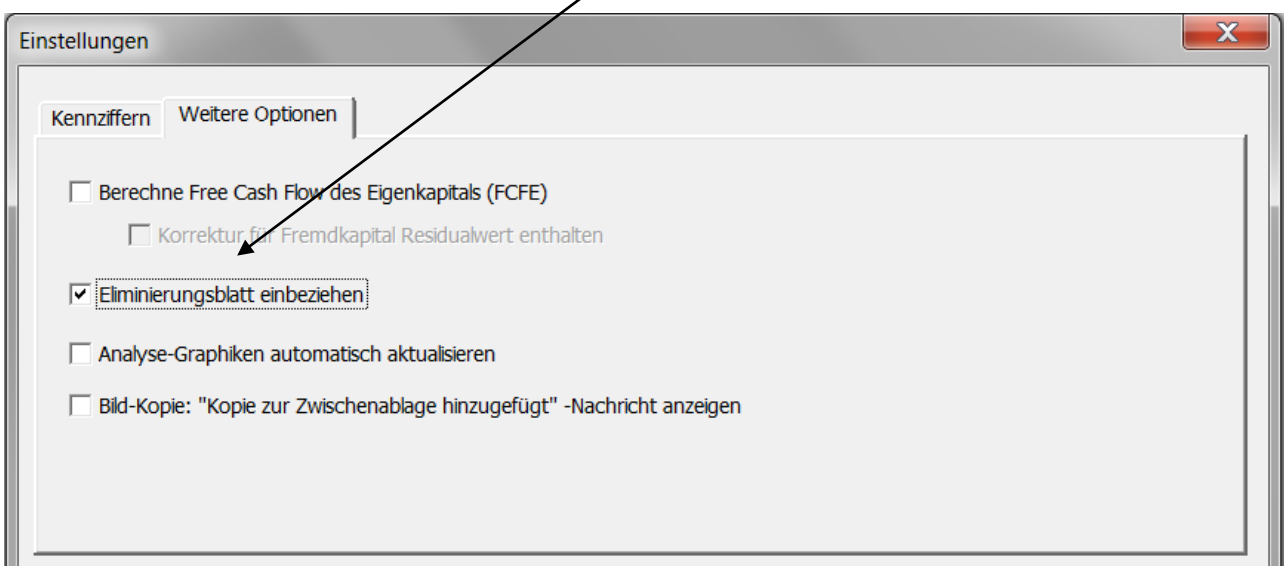

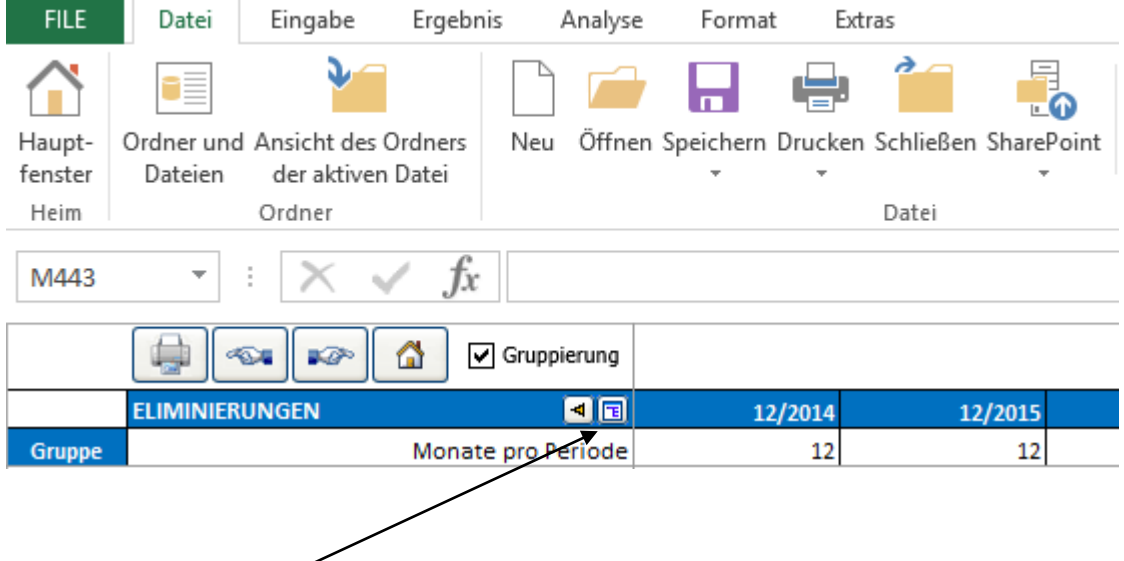

Klicken Sie den **B**utton, um die Zeile auszuwählen, welche zu der Eliminierung passt, die Sie hinzufügen möchten. Ein Dialogfenster zur Auswahl der Zeilen wird angezeigt:

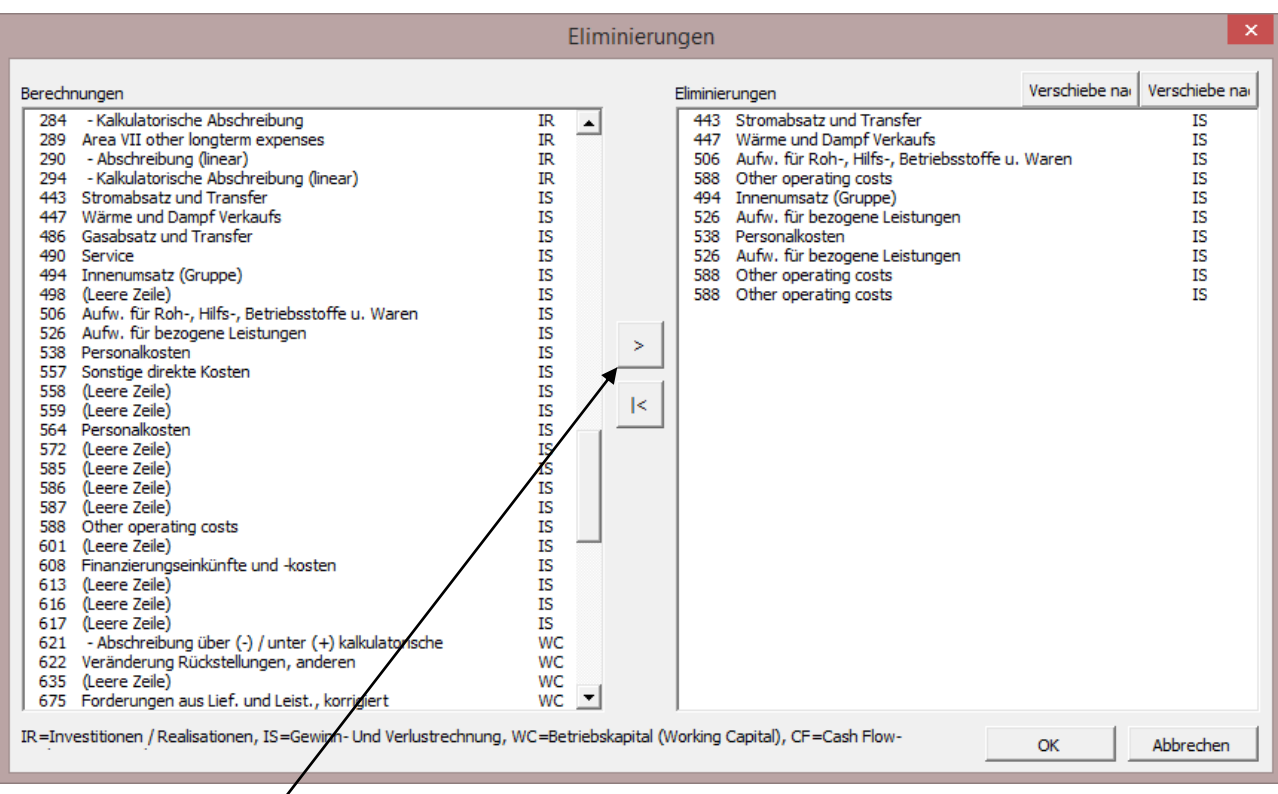

Klicken Sie den **Button, um eine oder mehrere Zeilen zu eliminieren**, und drücken Sie OK, wenn Sie fertig sind. Die ausgewählten Zeilen werden dem Blatt "Eliminierungen" hinzugefügt. Sie können die gleiche Zeile so oft, wie Sie möchten, hinzufügen.

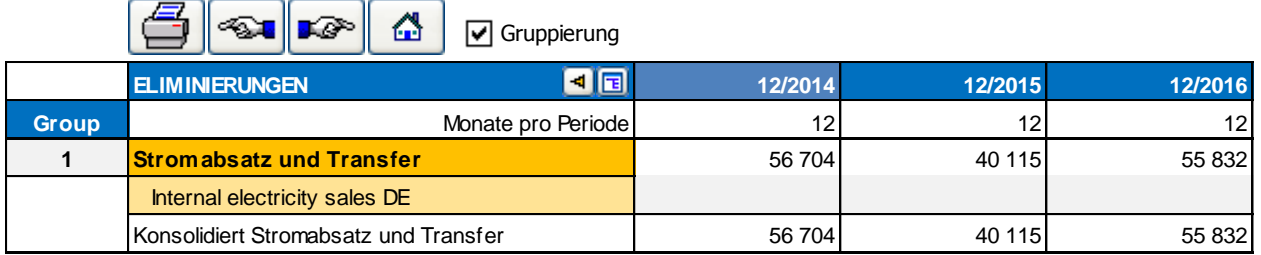

Sie können die Beschreibung der Eliminierungszeile jederzeit ändern und die Werte eingeben.

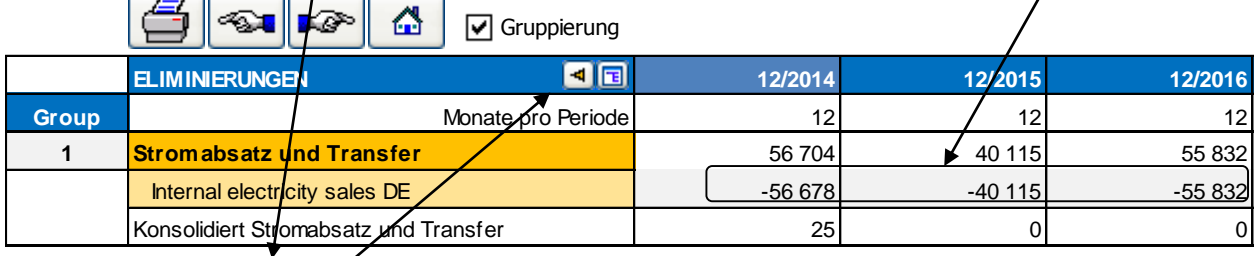

Durch Klicken des Buttons können Sie sich zu der entsprechenden Zeile auf dem Arbeitsblatt "Berechnungen" bewegen.

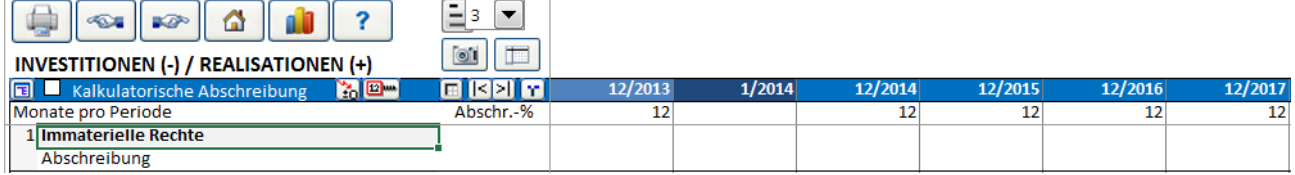

Sie können die Auswahl "Gruppierung" der Eliminierungen dazu benutzen, um nur Teile der eingegebenen Eliminierungen in die Konsolidierung einfliessen zu lassen.

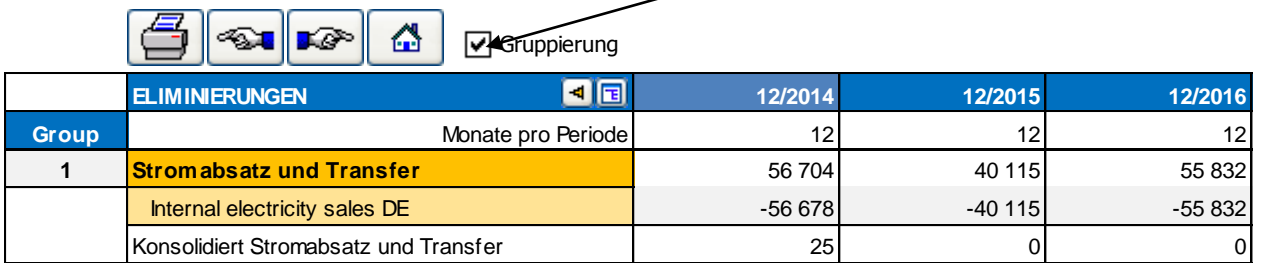

Eine Spalte "Gruppe" erscheint links. Sie können bis zu 25 Eliminierungsgruppen auswählen.

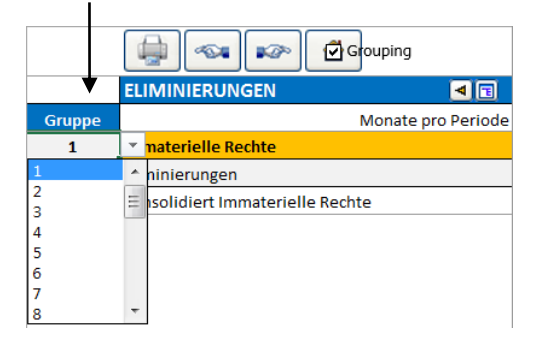

Gruppierung ist hilfreich, wenn Sie verschiedene Teile oder Levels einer Organisation konsolidieren möchten. Beispiel: Sie könnten die Gruppe 1 für Eliminierungen verwenden, wenn Sie Konsolidierungen von der niedrigsten zur nächst höheren Einheit vornehmen, und alle Gruppen bei der Konsolidierungen bis zur höchsten Einheit.

Beachten Sie, dass die gleichen Zeilen mehrmals verwendet werden können sowie in verschiedenen Eliminierungsgruppen. Dadurch kann die Eliminierung eines Wertes für unterschiedliche Konsolidierungen auch unterschiedlich ausfallen.

Eliminierungsoptionen für Konsolidierungen finden Sie unter dem Reiter "Einstellungen" im Menue für die Konsolidierung. Standardmässig sind alle Eliminierungen ausgewählt.

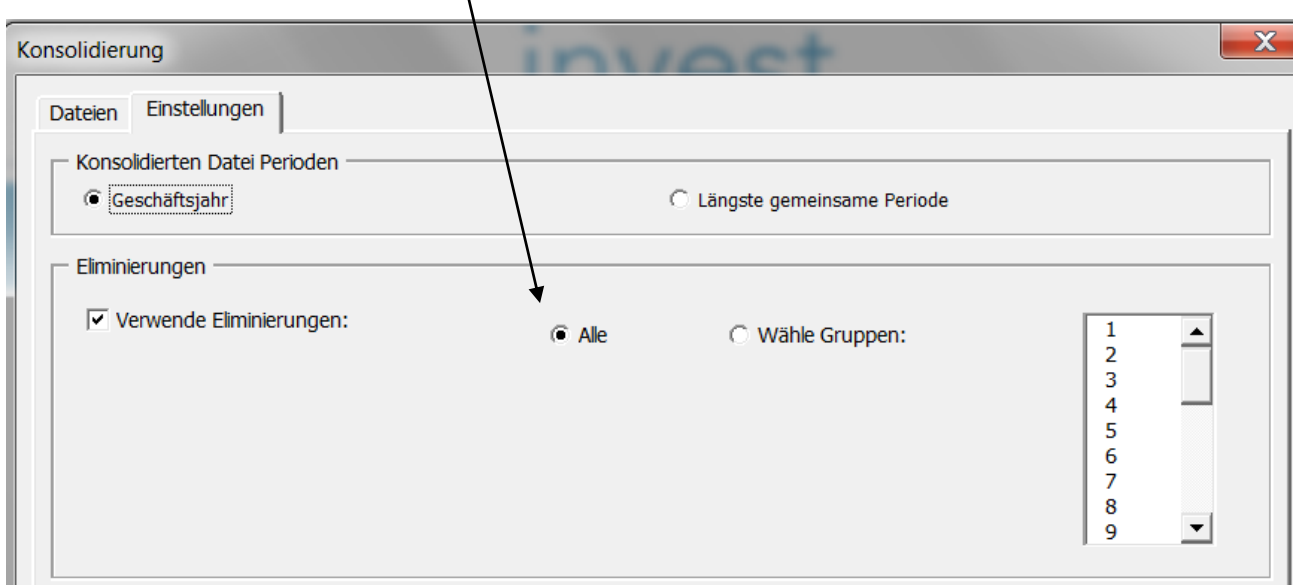

Sie können auch nur bestimmte Gruppen auswählen, wenn Sie nur eine Teilkonsolidierung vornehmen möchten.

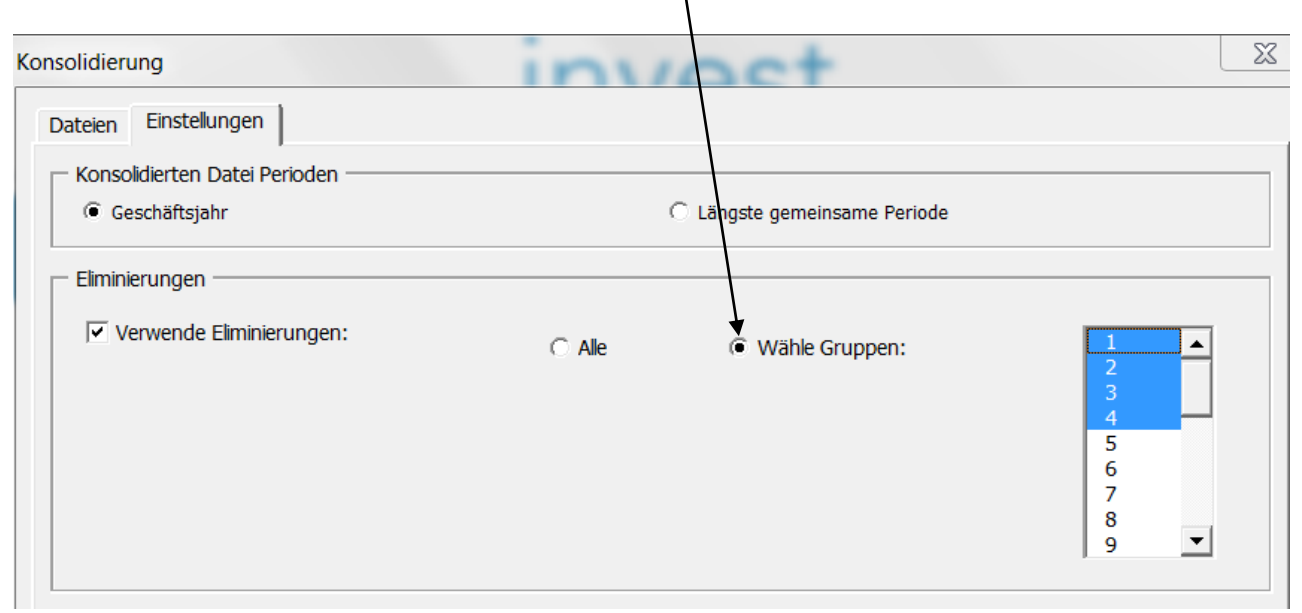

#### Im Invest for Excel-Menue finden Sie die Eliminierung unter dem Menuepunkt "Eingabe":

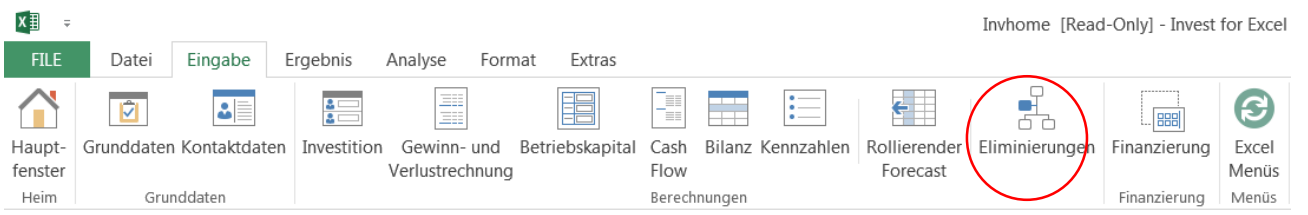

#### Im Kurzmenue:

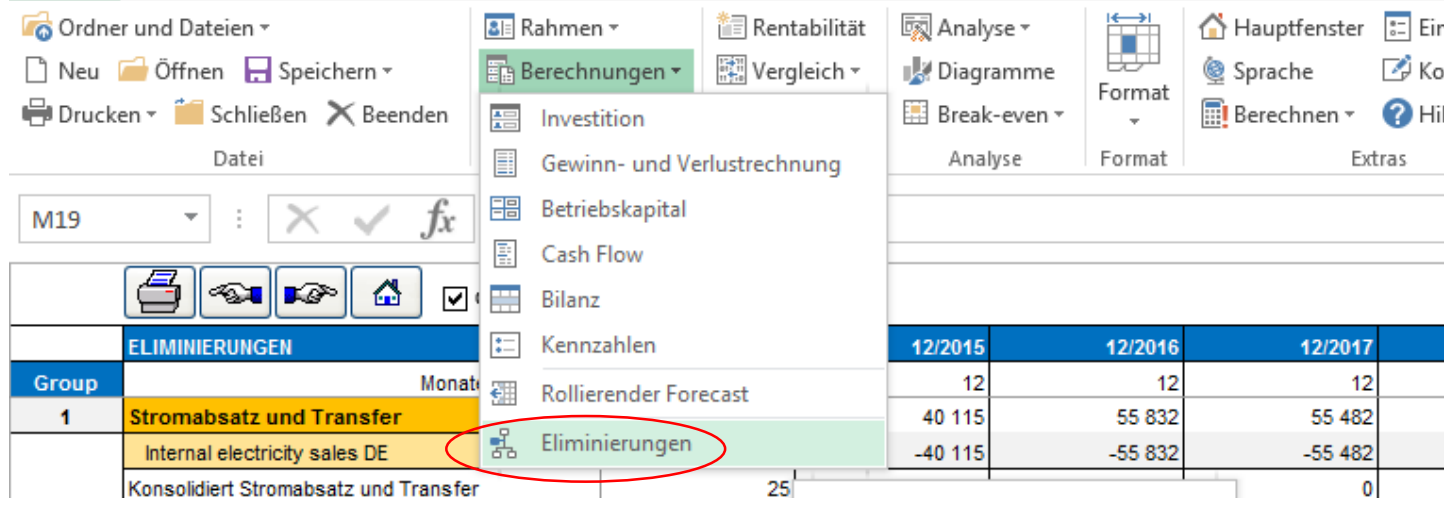

### <span id="page-7-0"></span>**Rollierender Forecast**

Diese Funktion ist in den Editionen Pro und Enterprise von Invest for Excel verfügbar.

Sie können diese Funktion nutzen, wenn Sie einen rollierenden Forecast wünschen, d.h. einen gleichbleibenden zeitlichen Rahmen, der unverändert bleibt, während sich die Forecast-Werte verändern, wenn neue, aktuelle IST-Werte verfügbar sind.

#### Vor dem Rollieren:

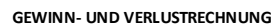

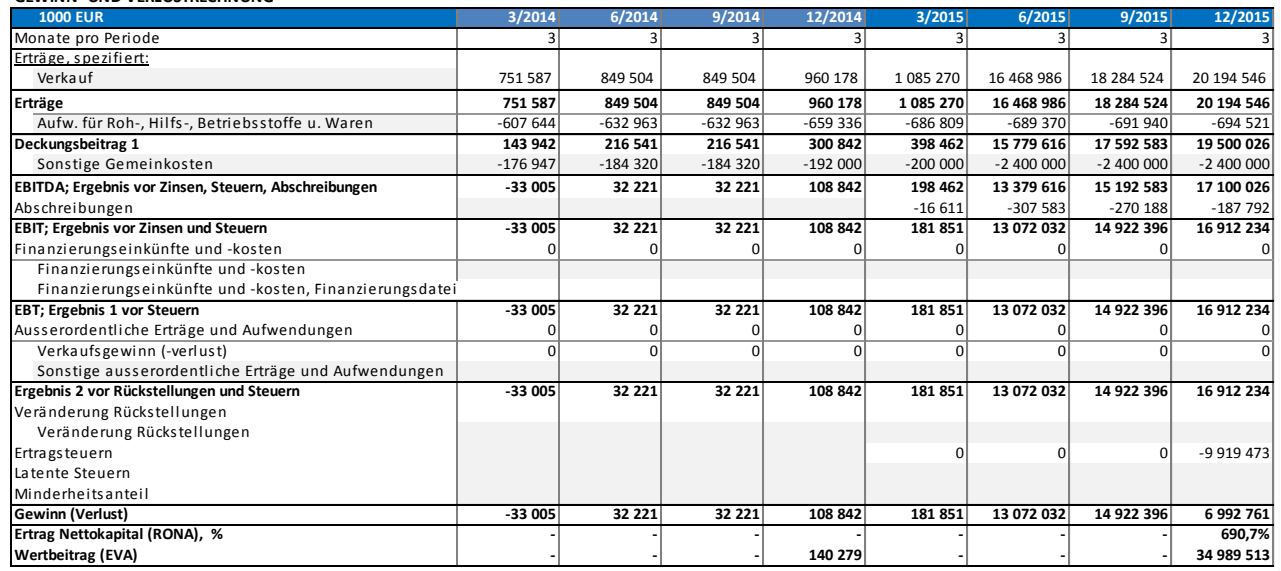

### Im Invest for Excel-Menue finden Sie die Funktion "Rollierender Forecast" unter dem Menuepunkt "Eingabe":<br><sup>x</sup>∄ ÷

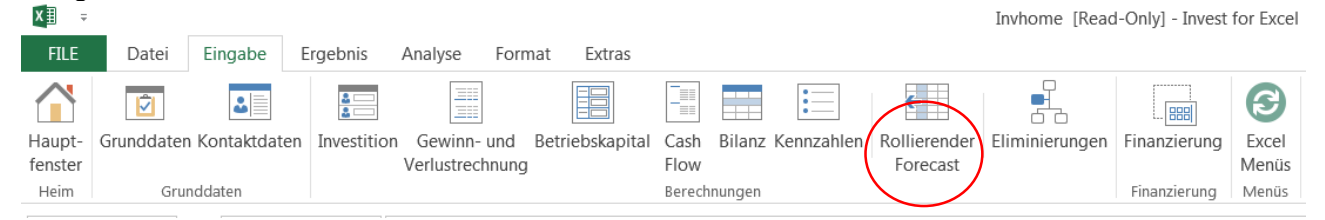

#### Im Kurzmenue:

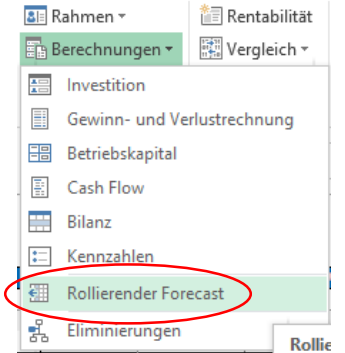

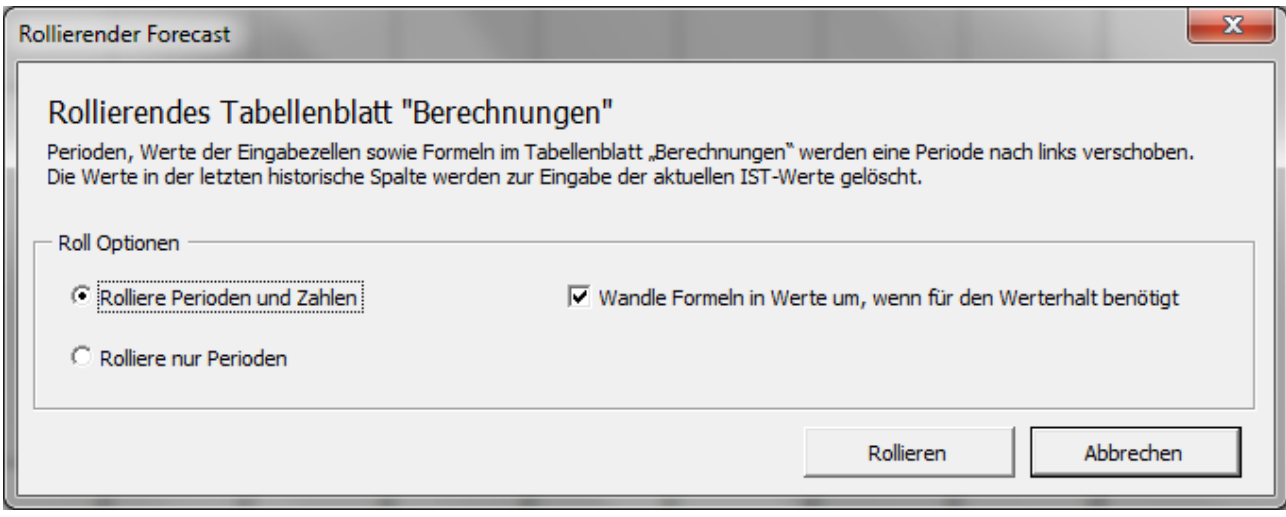

Sie können entweder Perioden und Zahlen oder nur Perioden rollieren. Wenn Sie Zahlen rollieren, dann werden Formeln in Werte geändert, falls die rollierende Formel den Wert in der Zelle ändern würde. Falls Sie jedoch die Formel bewusst beibehalten wollen, obwohl diese ggf. Zahlen in Zellen ändert, können Sie die Option bzw. den Haken bei "Wandle Formeln in Werte um, wenn für den Werterhalt benötigt" entfernen.

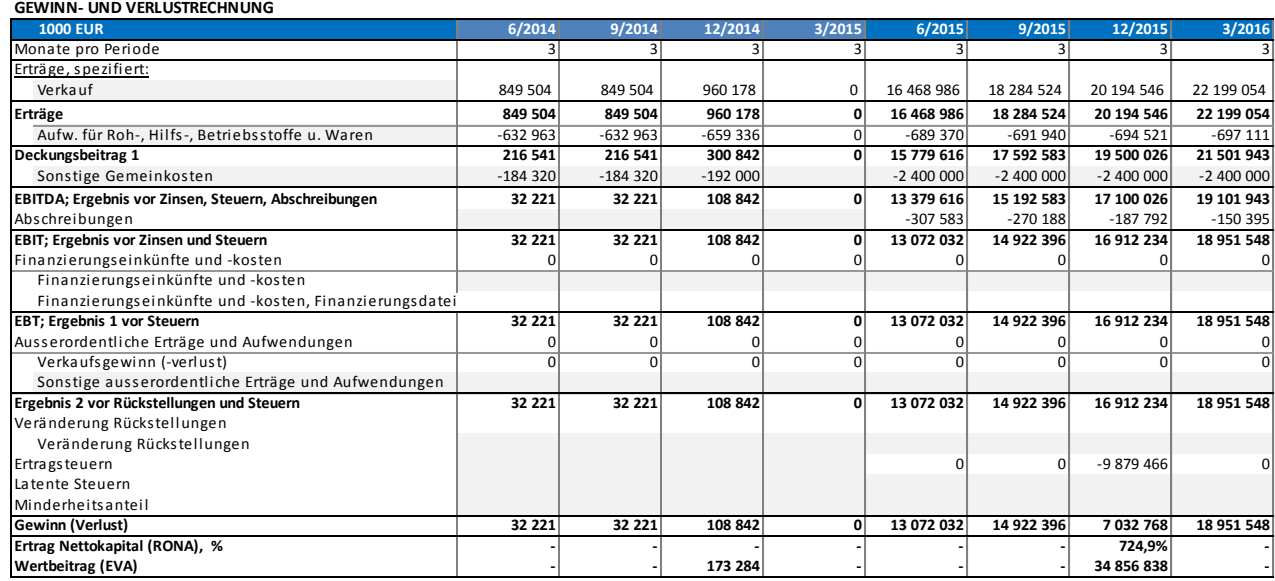

Nach dem Rollieren (Perioden und Zahlen):

Sie können ersehen, wie die tatsächlichen Werte (2014) nach links gewandert sind und Quartal 3/2015 bereinigt ist zur Eingabe der aktuellen IST-Werte.

Wenn die Option "Rolliere nur Perioden" gewählt ist, bleiben die Zahlen in deren Zellen unverändert und nur die Perioden werden eine Spalte nach links verschoben.

### <span id="page-9-0"></span>**Währungsdatei**

Die Währungskonvertierung ist ab der Enterprise Edition jetzt auch für Konsolidierungen von Projektund Finanzierungsdateien verfügbar. Eine Währungsdatei kann zur Organisation von Währungskonvertierungen genutzt werden.

Um eine neue Währungsdatei zu erstellen, wählen Sie "Neu" im Invest for Excel Menue "Datei". Dann "Neue Währungsdatei" im sich öffnenden Menue anklicken.

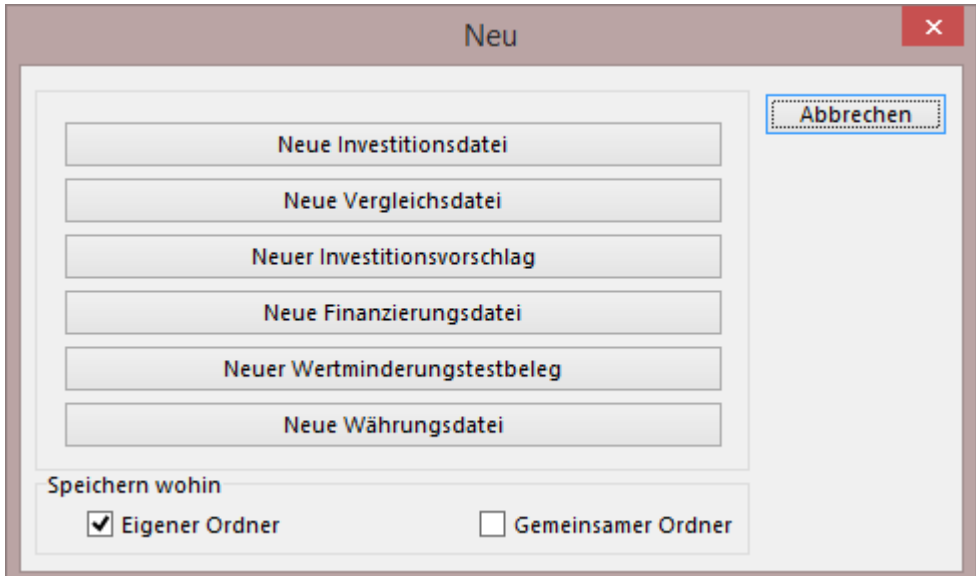

Eine neue Währungsdatei wird geöffnet:

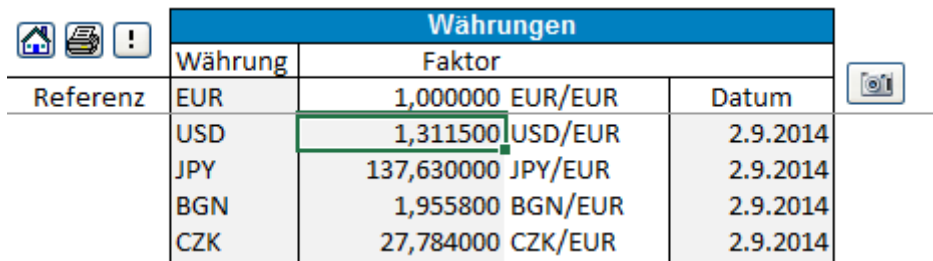

Sie können die Währungskurse manuell eingeben oder mit den Kursen vom Webservice der Europäischen Zentralbank durch klicken des Buttons aktualisieren. Bitte beachten Sie, dass alle Kurse, welche auf der Homepage der Europäischen Zentralbank gefunden werden, automatisch aktualisiert werden. (Damit dies funktioniert müssen Sie mit dem Internet verbunden sein sowie Microsoft Excel müssen die Internetabfragen freigegeben sein)

Eine neue Währungsdatei kann auch aus der Dialogbox "Konsolidierung" erstellt werden.

### <span id="page-10-0"></span>**Konsolidierung mit Währungskonvertierung**

 $\overline{\phantom{a}}$ 

Um eine Konsolidierung mit Währungskonvertierung durchzuführen, wählen Sie "Währungskonvertierung" unter "Einstellungen" im Dialogfenster der Konsolidierung.

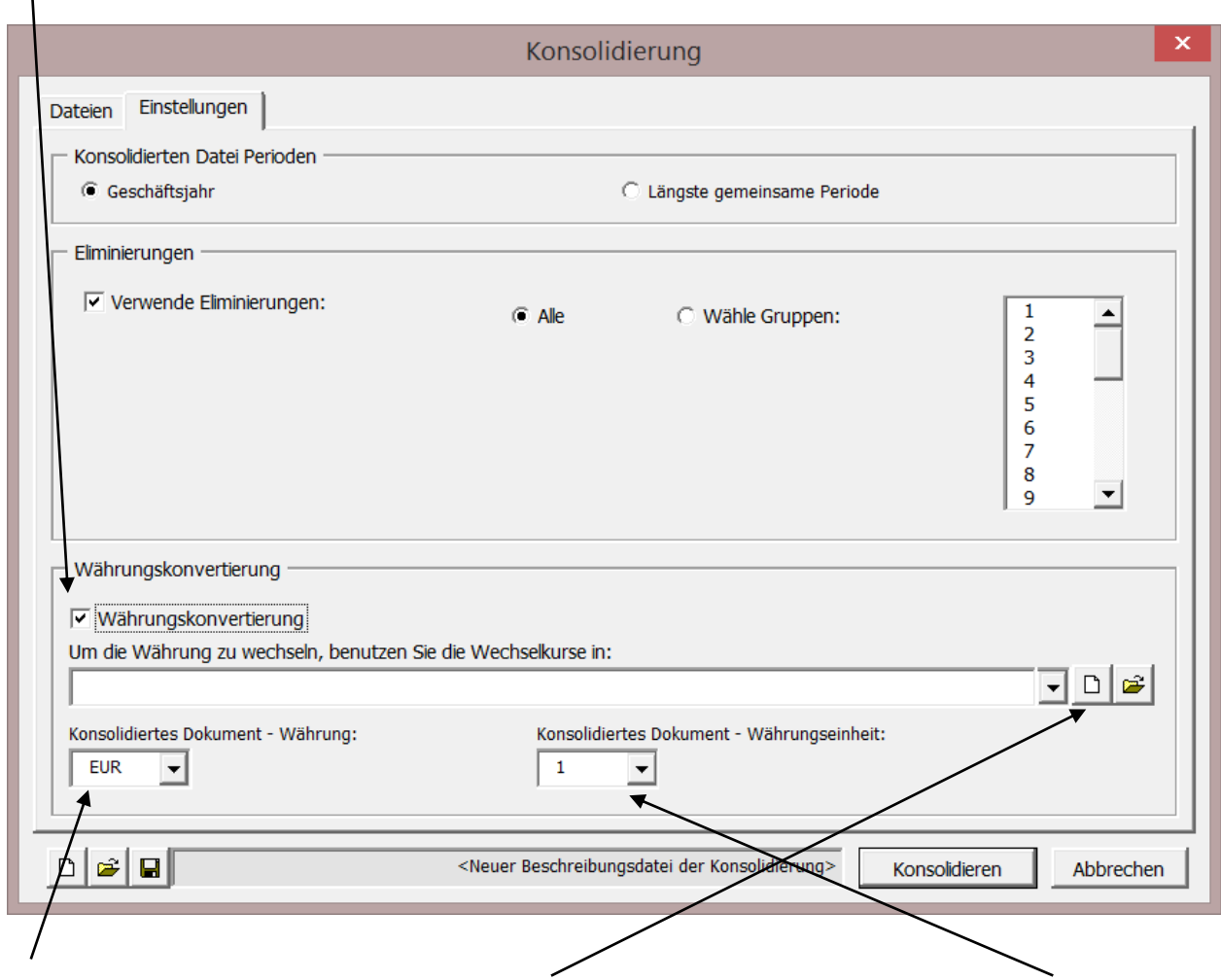

Wählen Sie die zu nutzende Währungsdatei aus und definieren Sie die Währung in der konsolidierten Datei und die Werteinheit in der neuen Datei.

Beachten Sie, dass jede einzelne, konsolidierte Datei die Währung unter "Grunddaten" definiert haben muss.

### <span id="page-11-0"></span>**Konsolidierung von Finanzierungsdateien**

Um Finanzierungsdateien zu konsolidieren, klicken Sie auf "Finanzierungsdateien" im Dialogfenster "Konsolidieren":

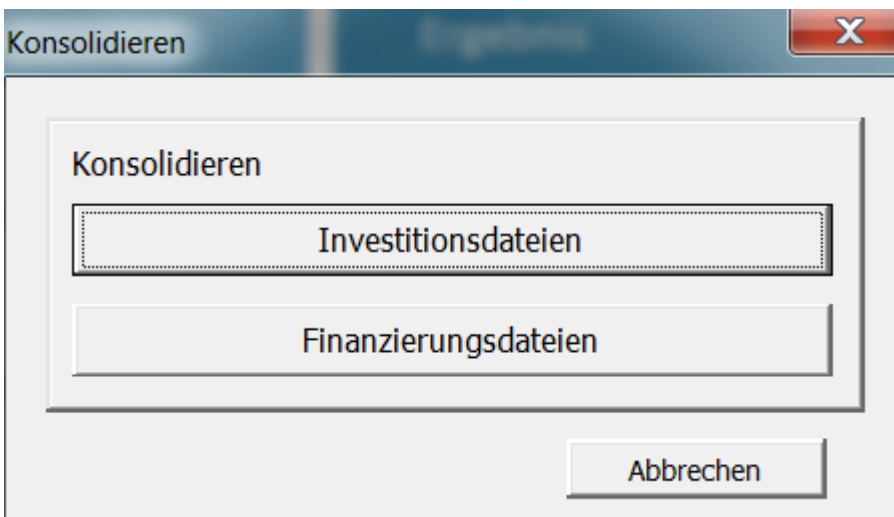

Wählen Sie "Hinzufügen" im "Konsolidieren" Dialogfenster, um die Dateien hinzuzufügen, welche Sie konsolidieren möchten:

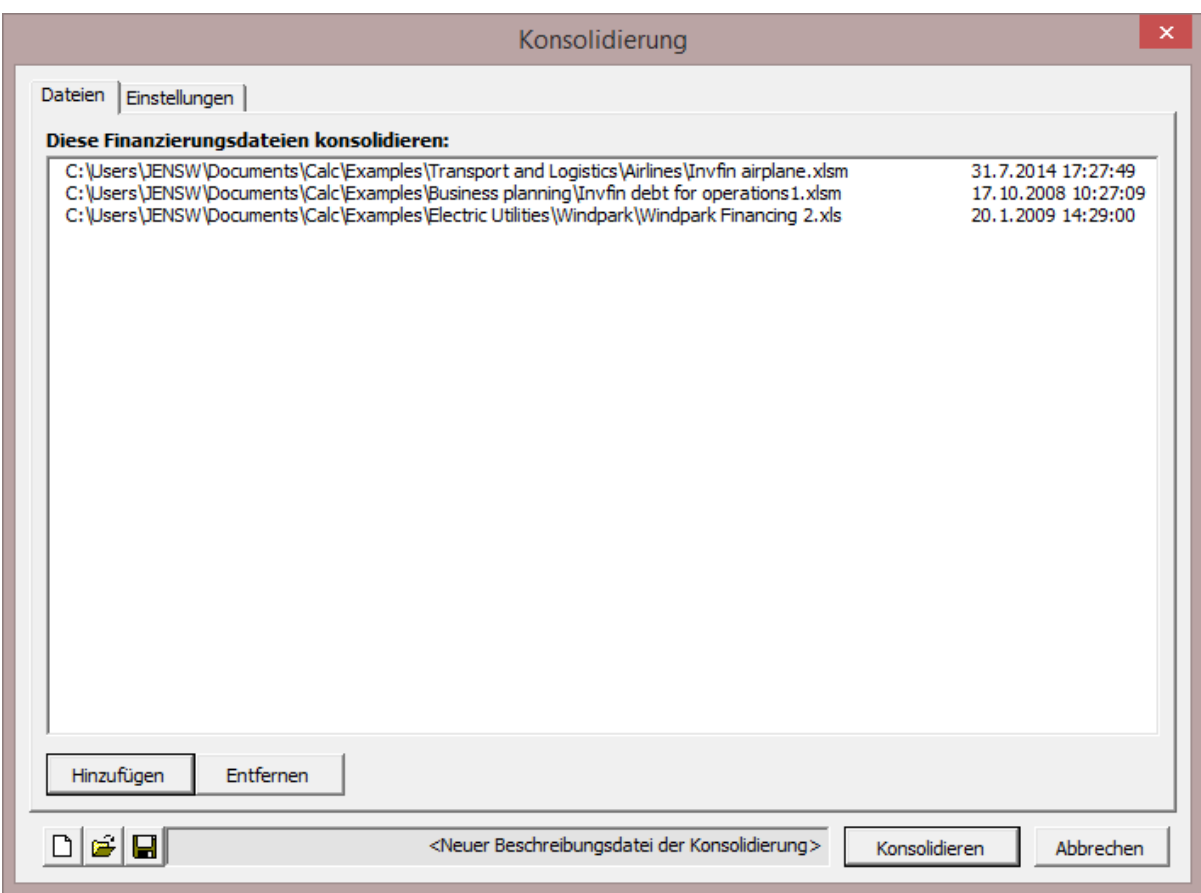

Im Reiter "Einstellungen" können Sie die Währungskonvertierung wählen. Setzen Sie den Haken bei "Währungskonvertierung":

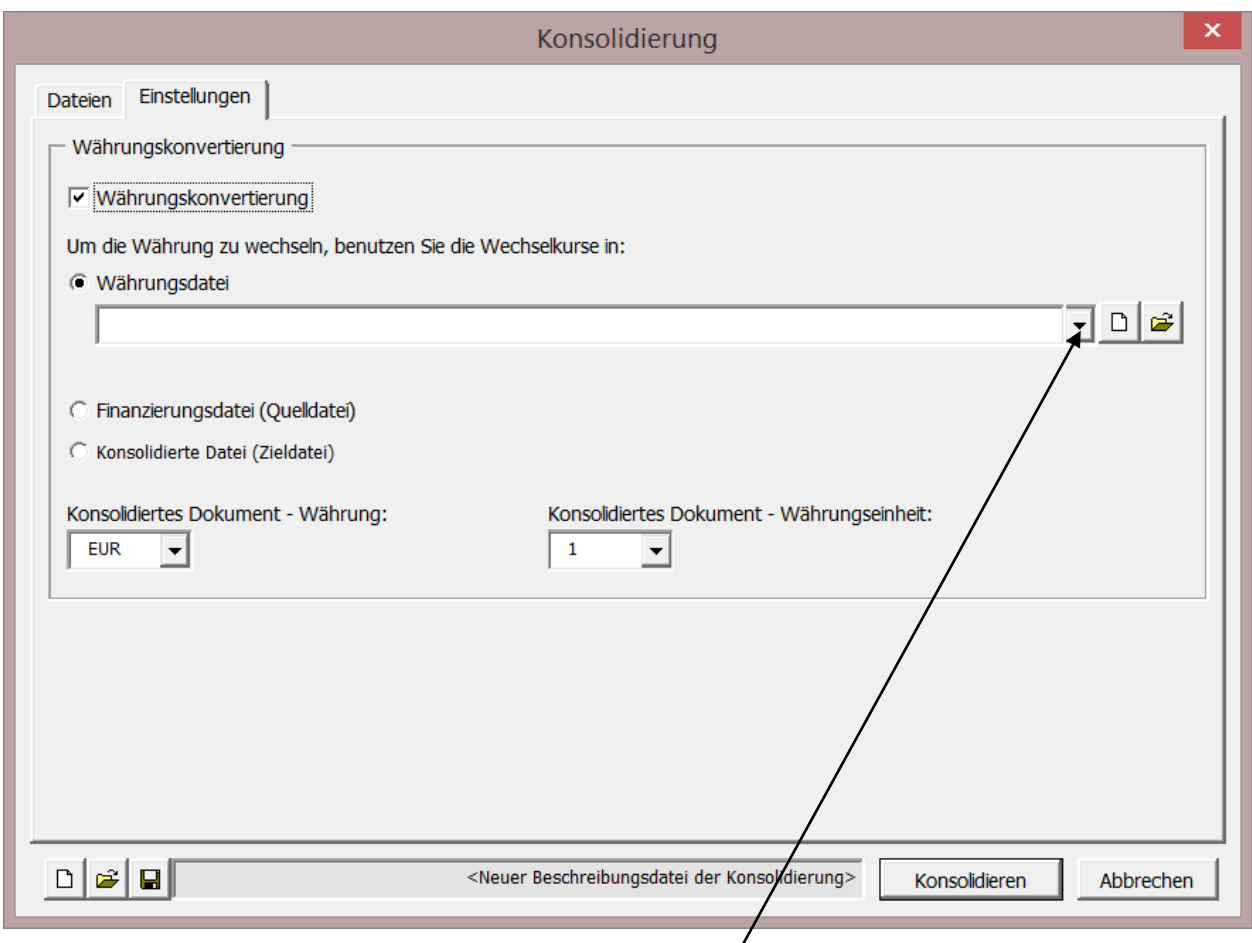

Zur Währungskonvertierung können Sie folgende Währungskurse benutzen:

- aus einer Währungsdatei. Wenn der Button für eine neue Datei angeklickt wird, wird eine neue Währungsdatei erstellt und die Währungskurse werden automatisch über den Webservice der Europäischen Zentralbank aktualisiert. *(Damit dies funktioniert müssen Sie mit dem Internet verbunden sowie Microsoft Excel müssen die Internetabfragen freigegeben sein)*
- Finanzierungsdatei (Quelldatei): Die Wechselkurse aus der ersten Finanzierungsdatei werden verwendet.
- Konsolidierte Datei (Zieldatei): Diese Option kann gültig sein, wenn die konsolidierte Datei aktualisiert wird. Die verwendeten Wechselkurse werden in die konsolidierte Datei übernommen.

Die konsolidierte Datei wird alle Perioden umfassen, welche in den Quelldateien enthalten sind. Beispiel:

#### Quelldatei A:

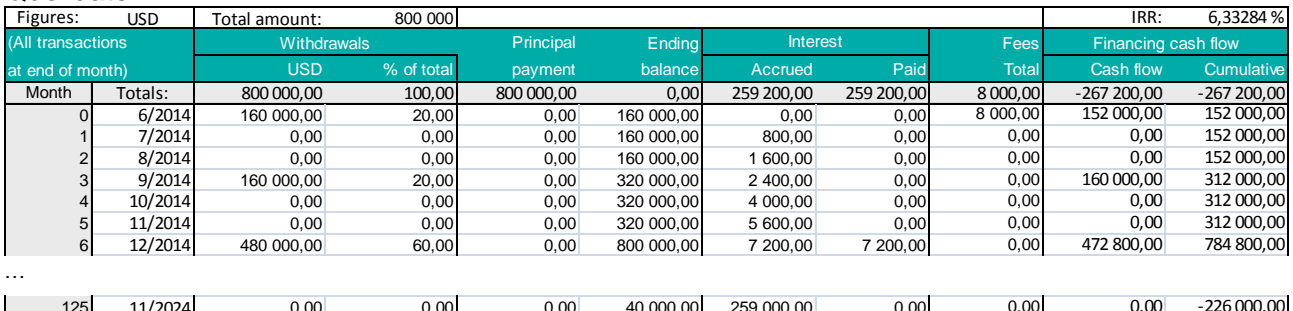

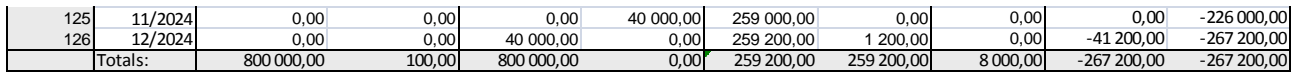

#### Quelldatei B:

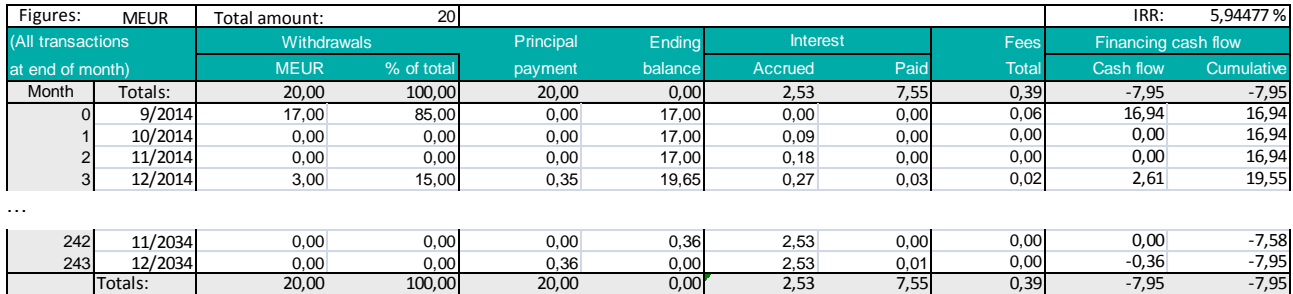

#### Quelldatei C:

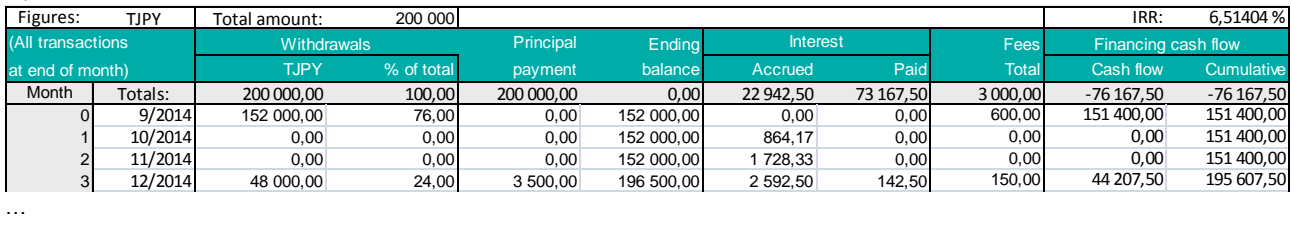

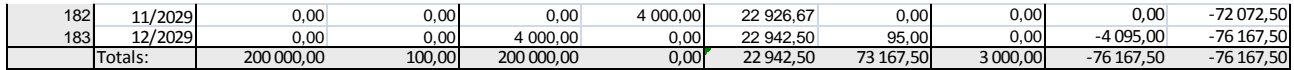

#### Konsolidierte Datei:

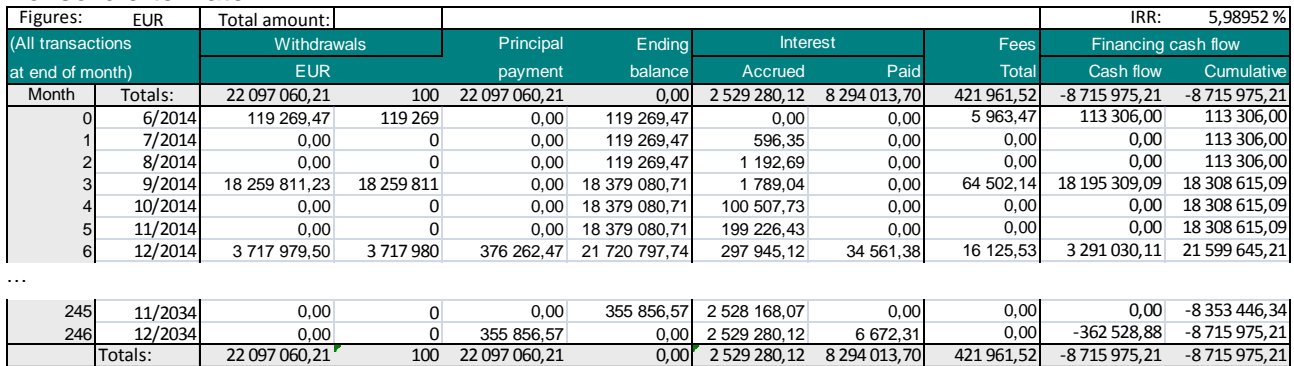

Die konsolidierte Datei kann einfach durch Klick auf den Button "Update" im Arbeitsblatt "Projektinformation" aktualisiert werden.

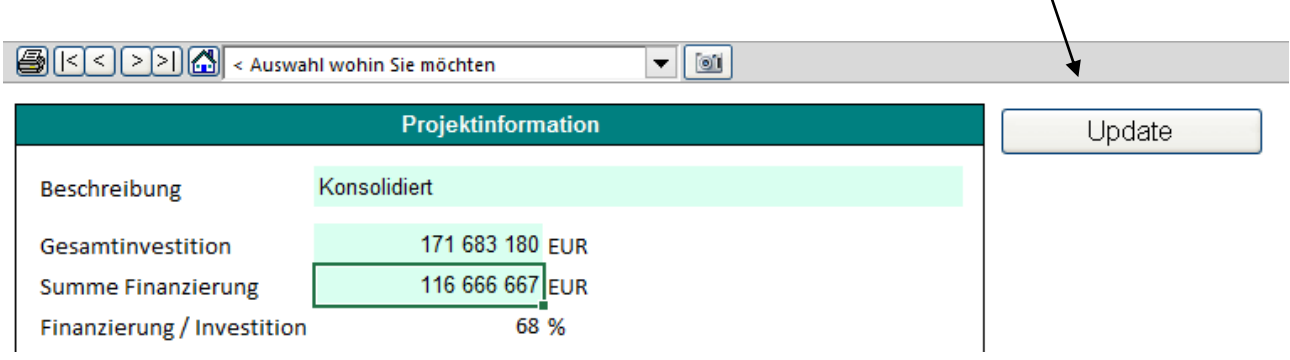

### <span id="page-14-0"></span>**Gewinn- und Verlustrechnung**

Es stehen nunmehr 10 Zeilen für die Eingabe der Erträge, 10 Zeilen für Variable Kosten und 10 Zeilen für Fixe Kosten zur Verfügung. Jede dieser Zeilen kann um Sub-Zeilen ergänzt werden.

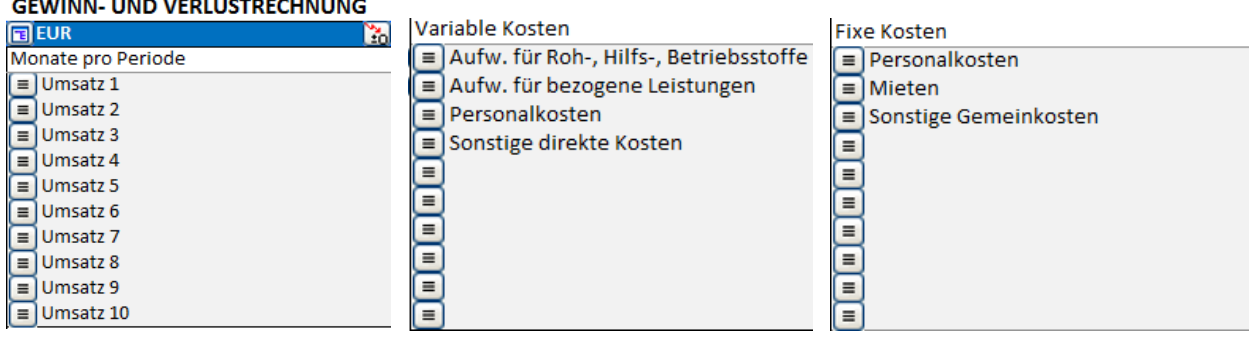

Nachdem zwei Ebenen von jeweils bis zu 99 Sub-Zeilen verfügbar sind, können Sie bis zu 98010 Zeilen für Erträge, für Variable Kosten und für Fixe Kosten nutzen (10 \* 99 \* 99 = 98010).

### <span id="page-15-0"></span>**Working Capital**

Jede Hauptgruppe des Working Capital (Finanzielles Umlaufvermögen, Vorräte und Verbindlichkeiten) kann in bis zu 5 Untergruppen spezifiziert werden.

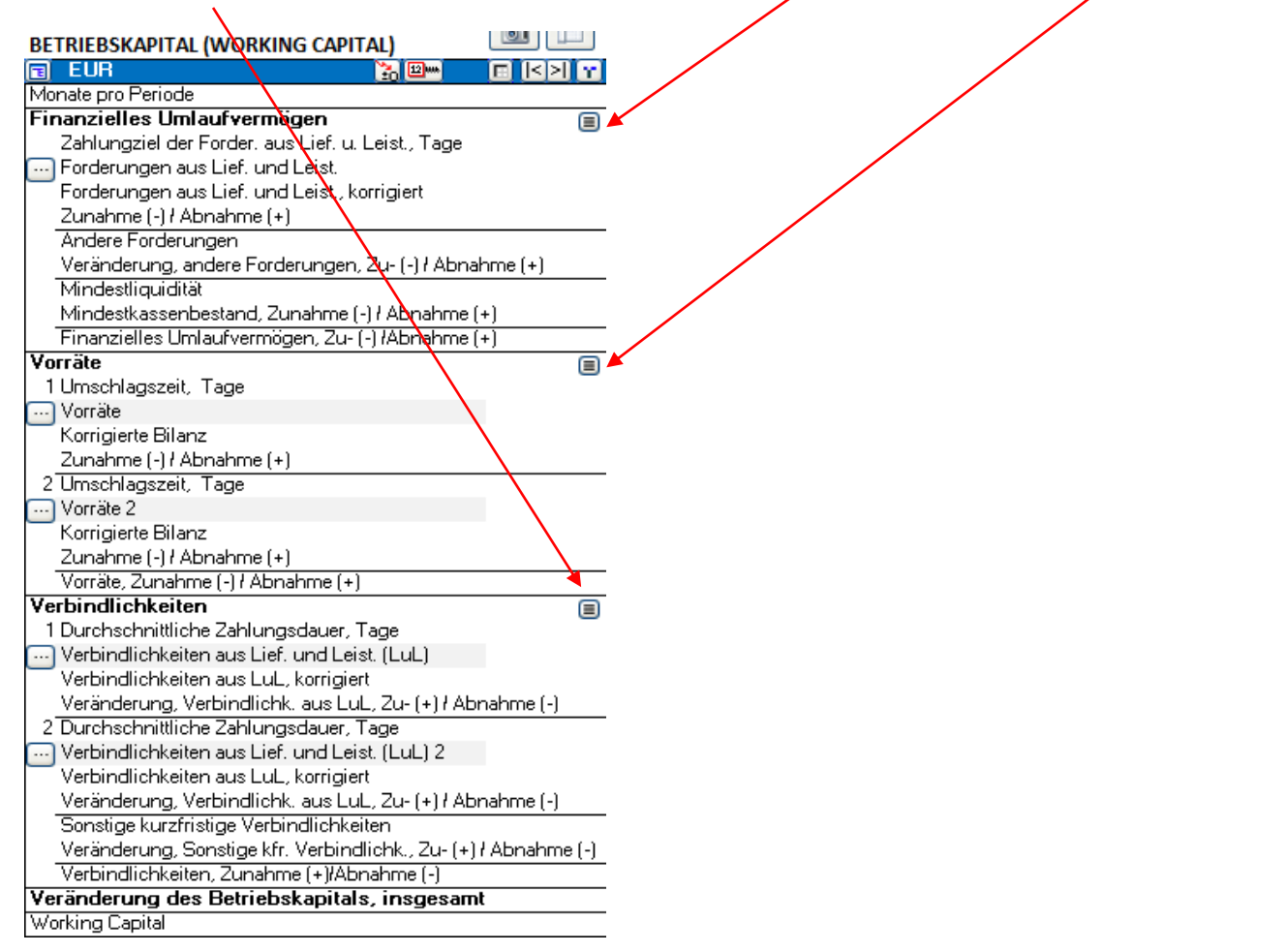

Klicken Sie den  $\blacksquare$  Button für die Gruppe, welche Sie genauer spezifizieren möchten. Es öffnet sich folgendes Dialogfenster für die entsprechende Gruppe (Forderungen aus Lief. und Leist.):

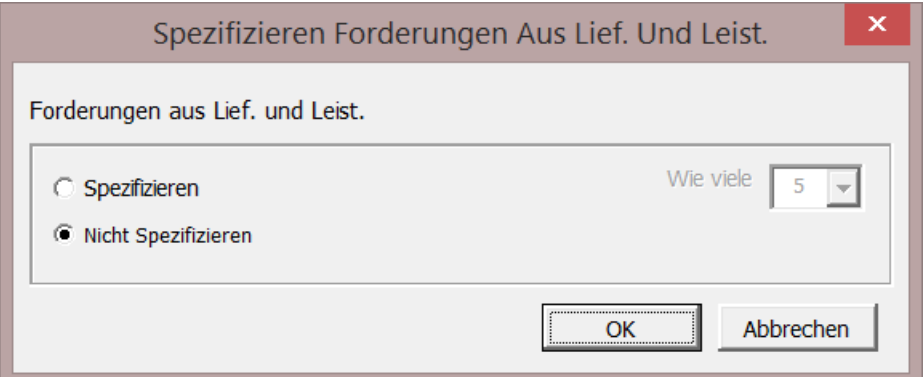

Wählen Sie "Spezifizieren" und definieren Sie die gewünschte Anzahl von Untergruppen (2-5).

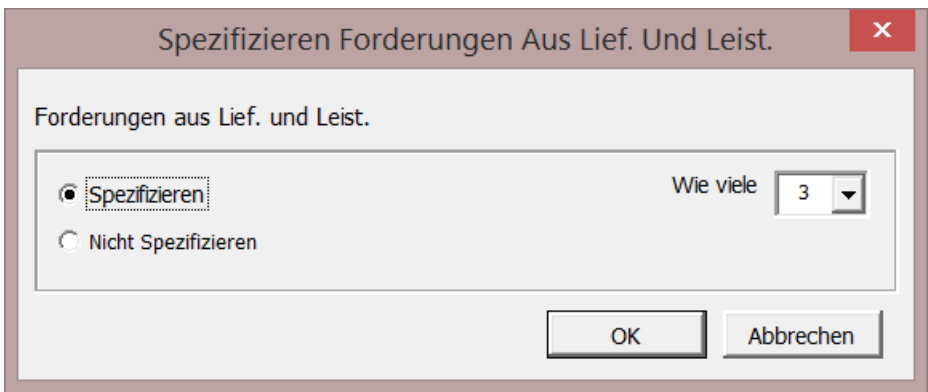

Klicken Sie OK und die Working Capital-Tabelle wird Ihnen die gewünschte Anzahl an Untergruppen bereitstellen (Beispiel 3).

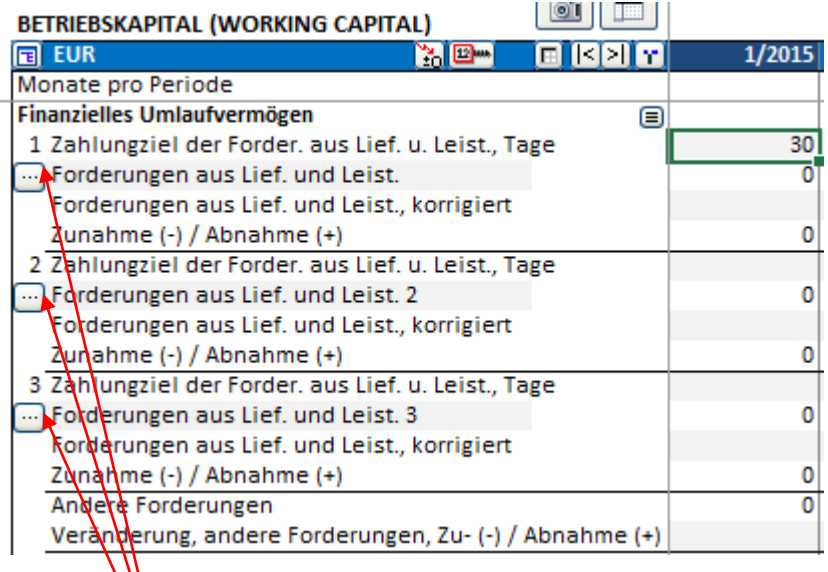

Für jede Untergruppe im Working Capital können Sie Zeilen in der Gewinn- und Verlustrechnung bestimmen, auf denen die Berechnungen basieren sollen. Klicken Sie den Button für die Untergruppe.

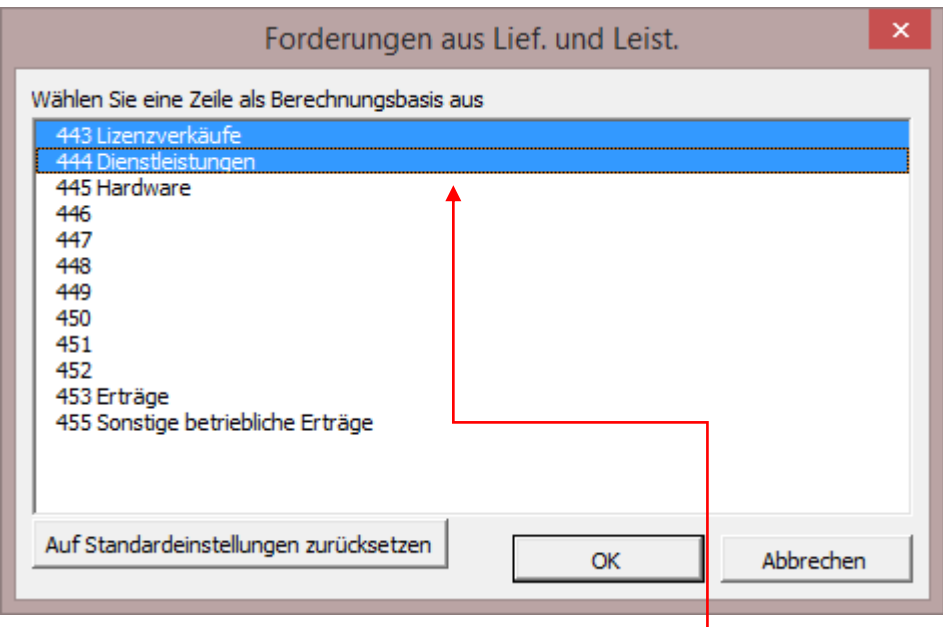

Wählen Sie die der Berechnung zugrunde liegende Zeilen aus. In der Tabelle können Sie die Anzahl Tage festlegen, welche Sie als Zahlungsziel bestimmen möchten (Beispiel: 30 Tage).

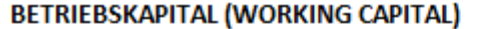

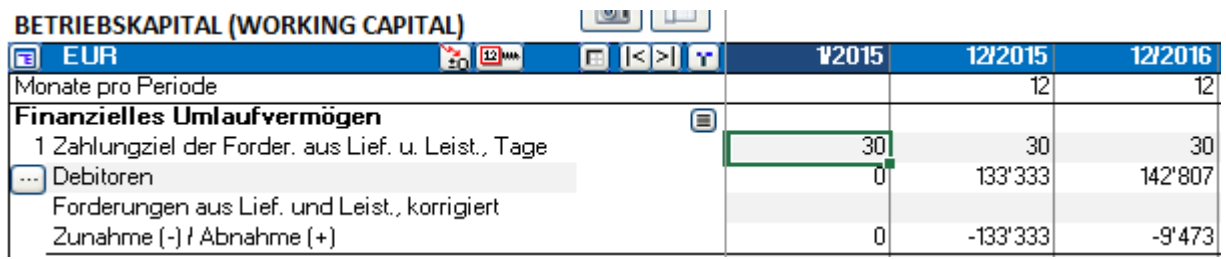

### <span id="page-18-0"></span>**Verschiedenes**

### <span id="page-18-1"></span>*Löschen von Werten in ausgeblendeten Zeilen*

Wenn Sie im Arbeitsblatt "Berechnungen" ausgeblendete Zeilen haben, dann können Sie die Werte in diesen Zeilen löschen lassen. Auf diese Weise können Sie sicherstellen, dass nicht Zahlen oder Formeln in diesen Formeln ungewollt die Ergebnisse beeinflussen. Textzellen werden mit dieser Funktion nicht gelöscht.

Klicke die Option "Lösche die Eingabe-Zellen der ausgeblendeten Zeilen" im Dialogfenster "Zeilen Ausblenden / Einblenden" um diese Funktion bei ausgeblendeten Zeilen zu verwenden.

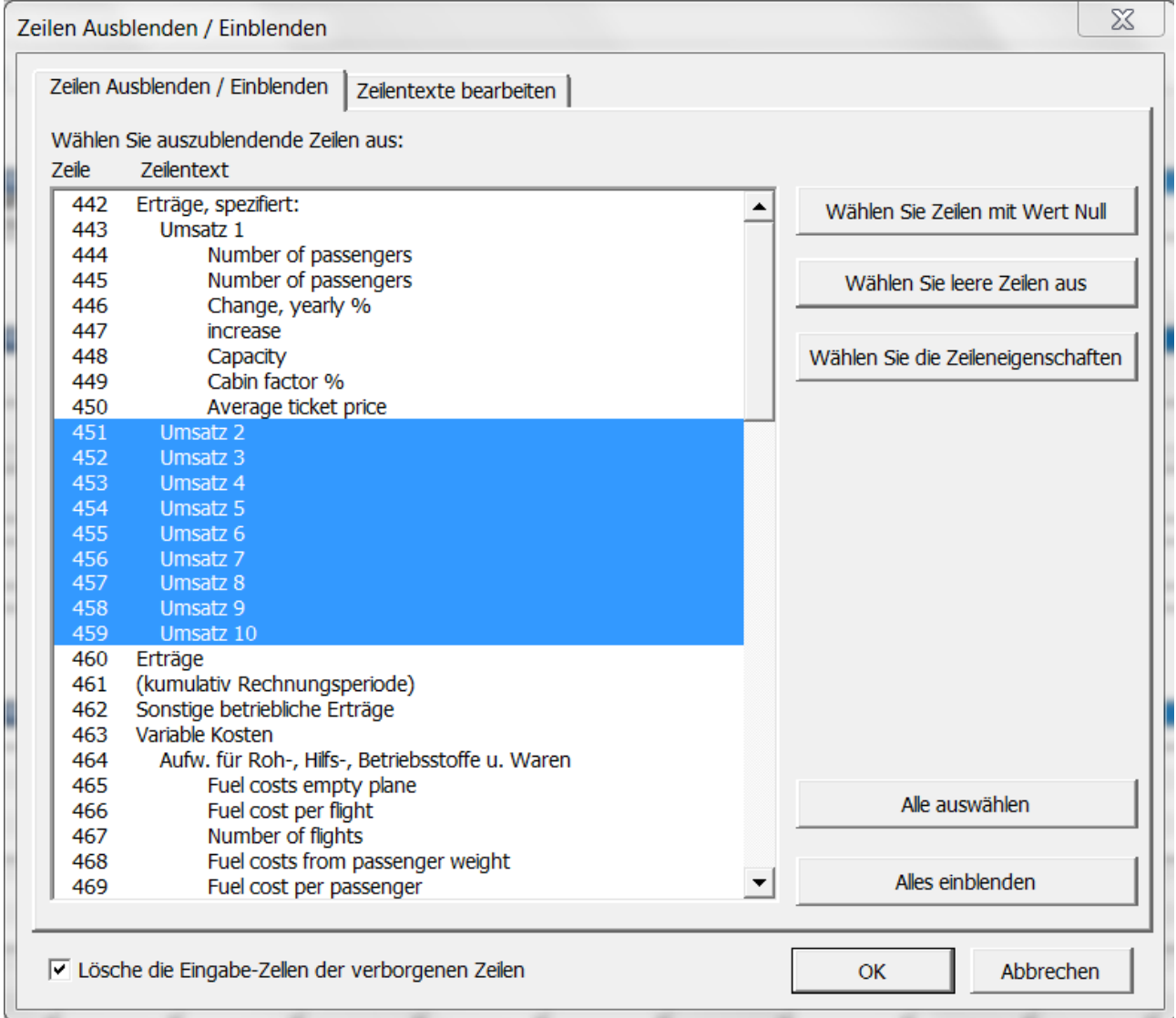

### <span id="page-19-0"></span>*Bild kopieren*

Invest for Excel-Dateien, welche mit Vorlagen ab der Version 3.7 erstellt wurden, haben neu eine Kamera Funktion für jede Tabelle. Durch Klicken auf die Kamera wird eine Kopie der entsprechenden Tabelle in die Zwischenablage gespeichert. Diese kann dann in ein anderes Blatt, in ein Dokument oder in einer andere Software einfügt werden.

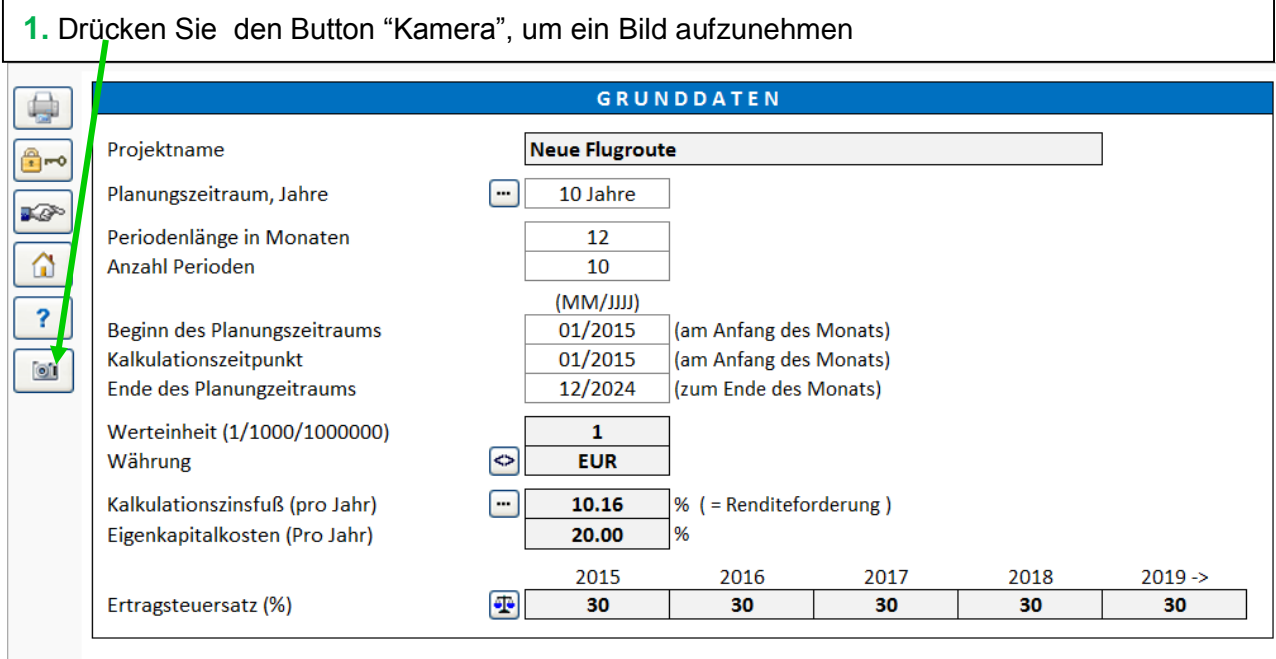

**2.** Fügen Sie das Bild dort ein, wo Sie es verwenden möchten (Beispiel Word)

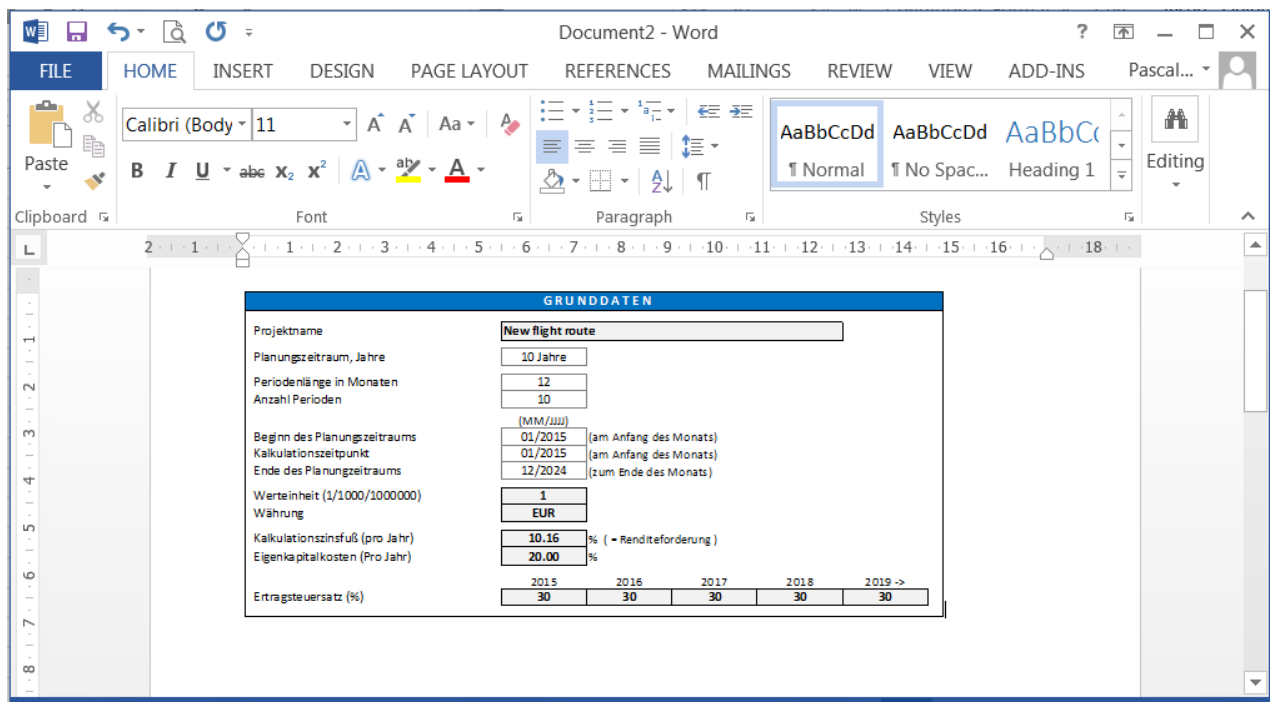

Standardmässig erhalten Sie eine Meldung, dass das Bild in die Zwischenablage gespeichert wurde.

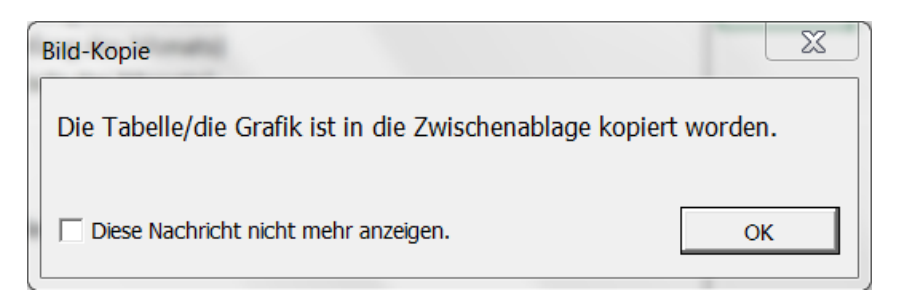

Wählen Sie "Diese Nachricht nicht mehr anzeigen", dann erscheint diese Meldung nicht mehr.

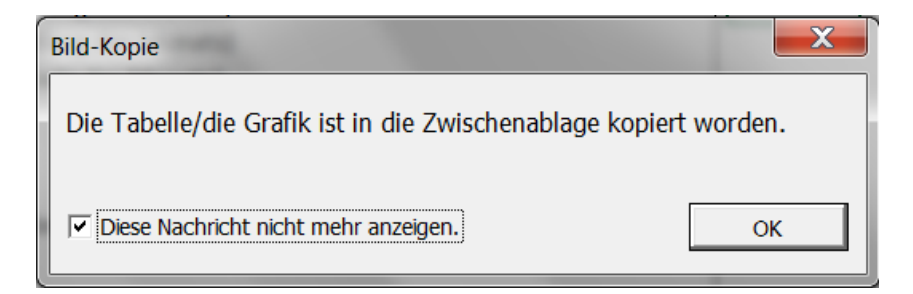

Wenn Sie die Meldung wieder angezeigt haben möchten, gehen Sie auf den Invest for Excel-Menuepunkt "Extras" – "Einstellungen" und markieren Sie unter "Weitere Optionen" "Bild-Kopie: "Kopie zur Zwischenablage hinzugefügt" – Nachricht anzeigen".

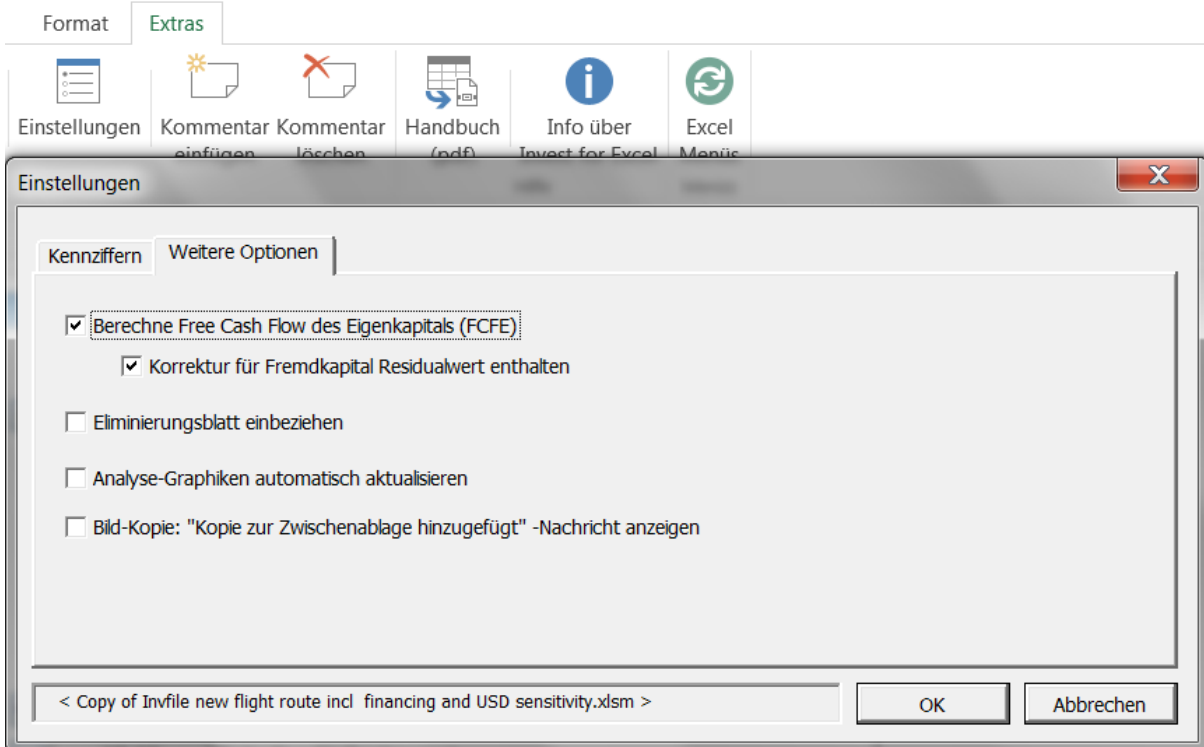

Diese Funktion können Sie auch aufrufen, indem Sie die Shift-Taste drücken und gleichzeitig auf den **Button klicken. Auf diese Weise können Sie auch Schnappschüsse von Tabellen erstellen,** welche in älteren Versionen als 3.7 erstellt worden sind.

### <span id="page-21-0"></span>*Fixieren/Lösen von Spaltenüberschriften (Arbeitsblatt Berechnungen)*

Sie können die Beschriftungen von Spalten fixieren oder lösen durch Klicken auf den folgenden Button im Arbeitsblatt "Berechnungen":

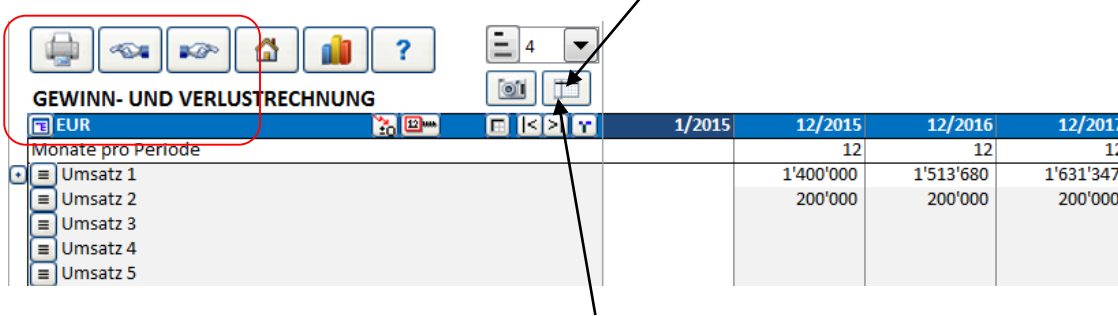

Wenn Sie die Spaltenbezeichnung lösen, dann sind nur die Zeilenbeschriftungen links fixiert, falls Sie nach rechts scrollen. Wenn Sie auf- und ab scrollen, sind keine Zeilen fixiert. Diese Funktion ist nützlich, wenn Sie Formeln kreieren, welche sich auf Zeilen oberhalb der gegenwärtigen Tabelle beziehen.

Wenn Sie die Spaltenbezeichnung fixieren, dann sind sowohl die Spalten mit dem Zeilentext links wie auch die Kopfzeilen fixiert, wenn Sie scrollen.

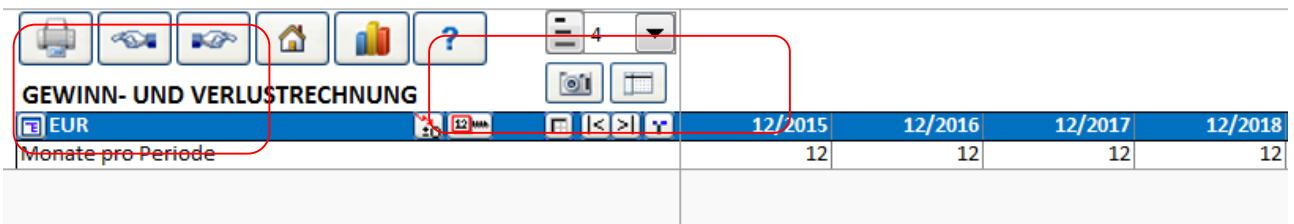

### <span id="page-22-0"></span>*Analysen von Variablen*

Sie können Analysen für bis zu 6 Variable erstellen. Eine Variable kann entweder aus den Zeilen Investitionen, Erträge, Variable Kosten oder Fixe Kosten ausgewählt werden. Beispiel:

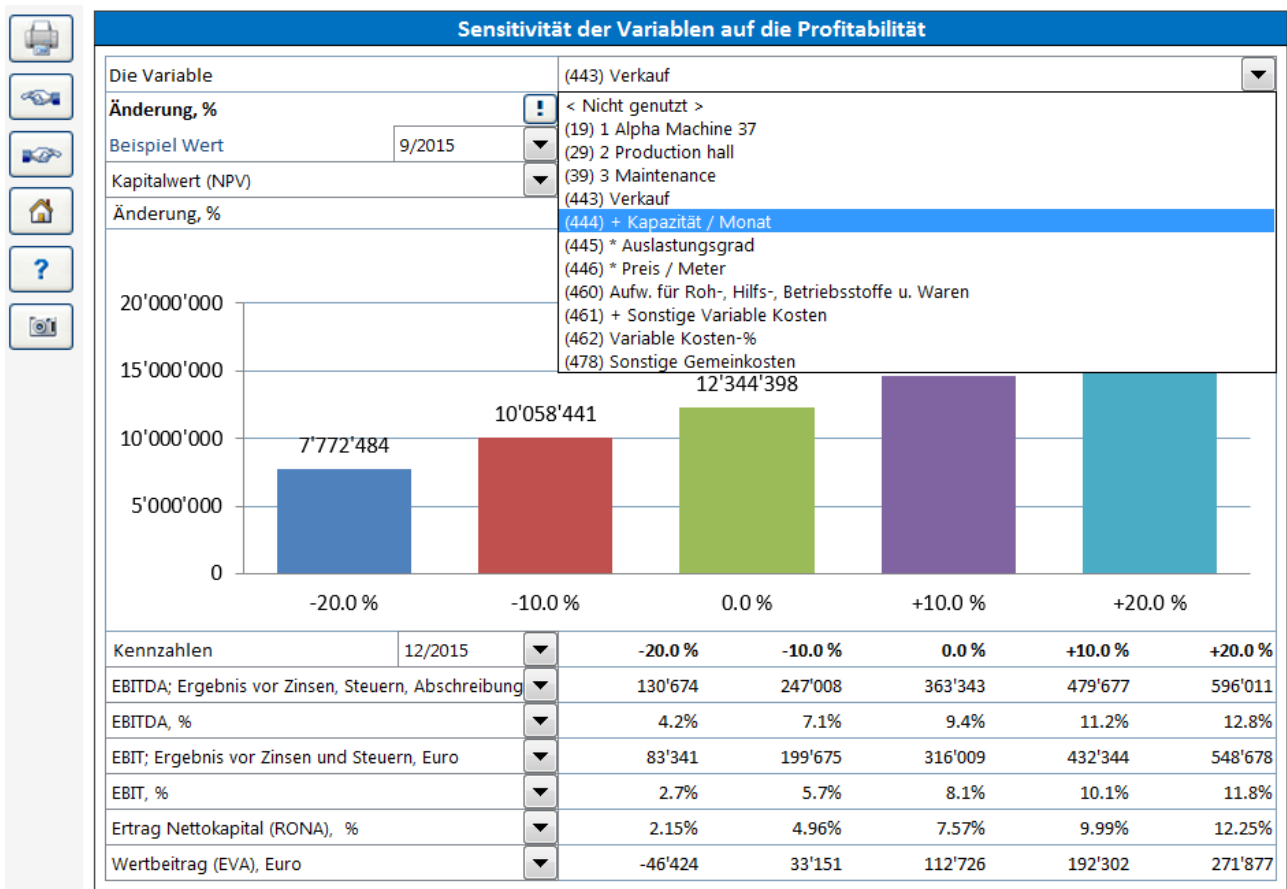

Wenn Sie in der Auswahl die Zeilennummer angezeigt haben möchten, setzen Sie die Option "Zeige Zeilennummern an":

Zeige Zeilennummern an

### <span id="page-23-0"></span>*Indizes*

Im Dialogfenster "Kopieren / Verteilen" können Sie angeben, ob Sie die jährliche Veränderung als Prozentangabe und/oder als Index unterhalb der ausgewählten Zeile einblenden möchten.

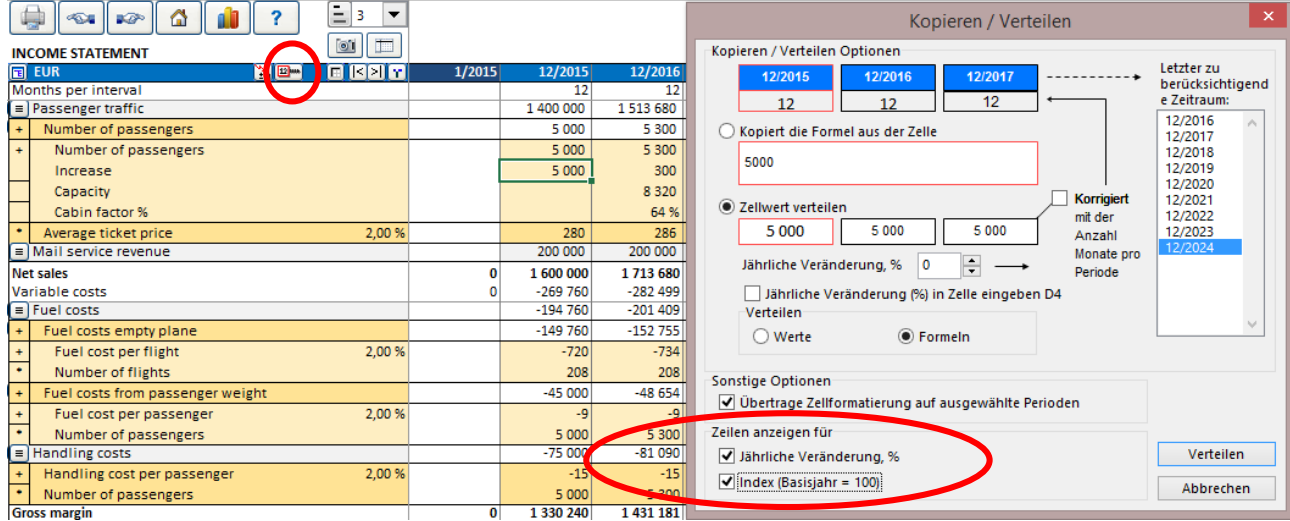

#### Bei gesetztem Haken werden Index und/oder Prozentangabe im Arbeitsblatt angezeigt:

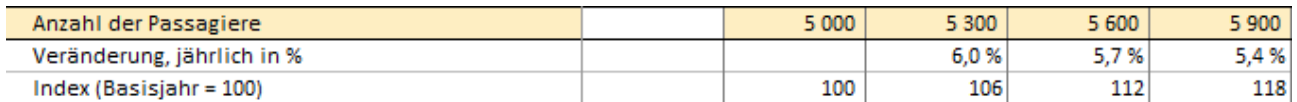

### <span id="page-24-0"></span>*Jährliche Veränderung als % in Zelle*

Wenn Sie den Wert einer Zelle verteilen möchten, dann können Sie die jährliche Veränderung als %-Wert in Spalte D eingeben.

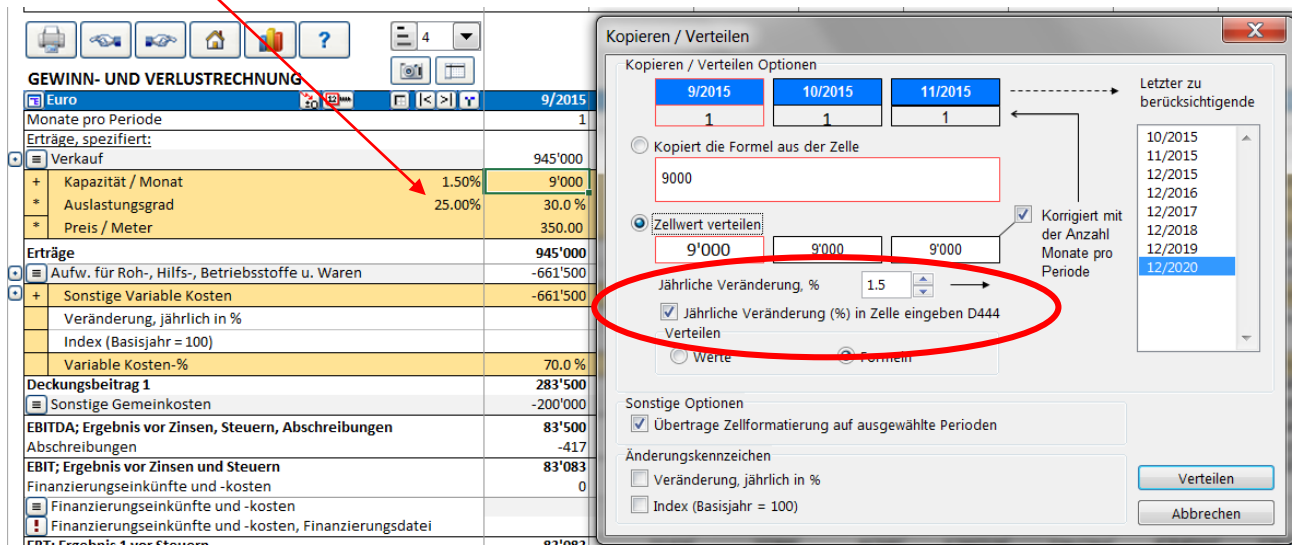

Die jährliche Veränderung kann einfach durch Änderung dieses Wertes neu berechnet werden.

**!** Diese Funktion steht nicht für alle Zeilen zur Verfügung **!**

.

### <span id="page-25-0"></span>*Schnipp-Buttons für Sub-Zeilen*

Schnipp-Buttons werden automatisch den Sub-Zeilen angefügt, d.h. den Detailierungs-Zeilen sowie den Index-/Veränderungszeilen. Sie können diese Sub-Zeilen durch Klick auf den Schnipp-Button einfach ein- und ausblenden.

Beispiel: In 3 Schritten die Zeilen reduzieren. Zuerst verschwinden die Zeilen Jährliche Änderung und Index, dann die Zeilen Kapazität, Auslastungsgrad und Preis / Meter:

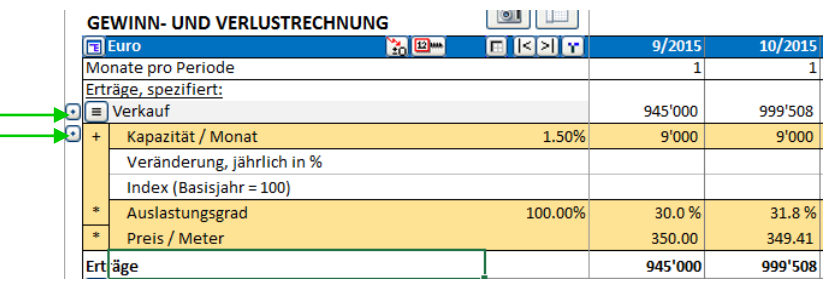

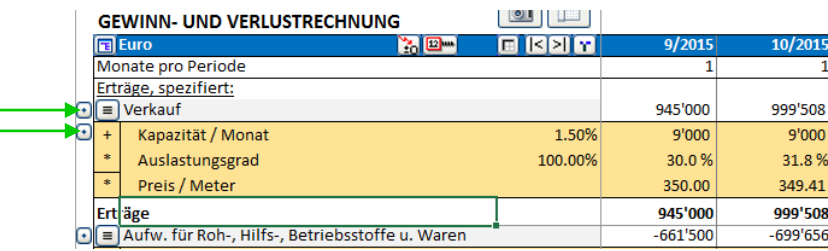

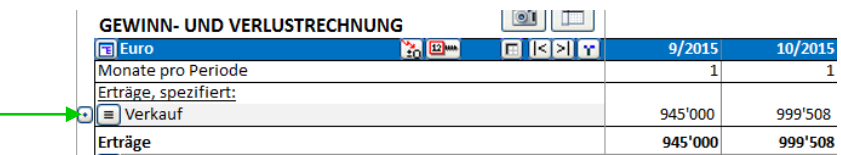

### <span id="page-25-1"></span>*Zellformatierung*

Zellformatierungen in einer Projektdatei können über die üblichen Microsoft Excel-Menues sowie Tastaturkürzel geändert werden.

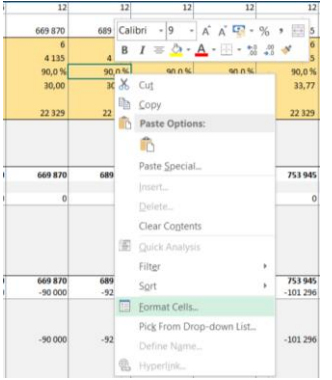